## Giga $_{\text{tv}}$

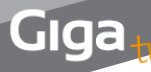

## **Manual del usuario**

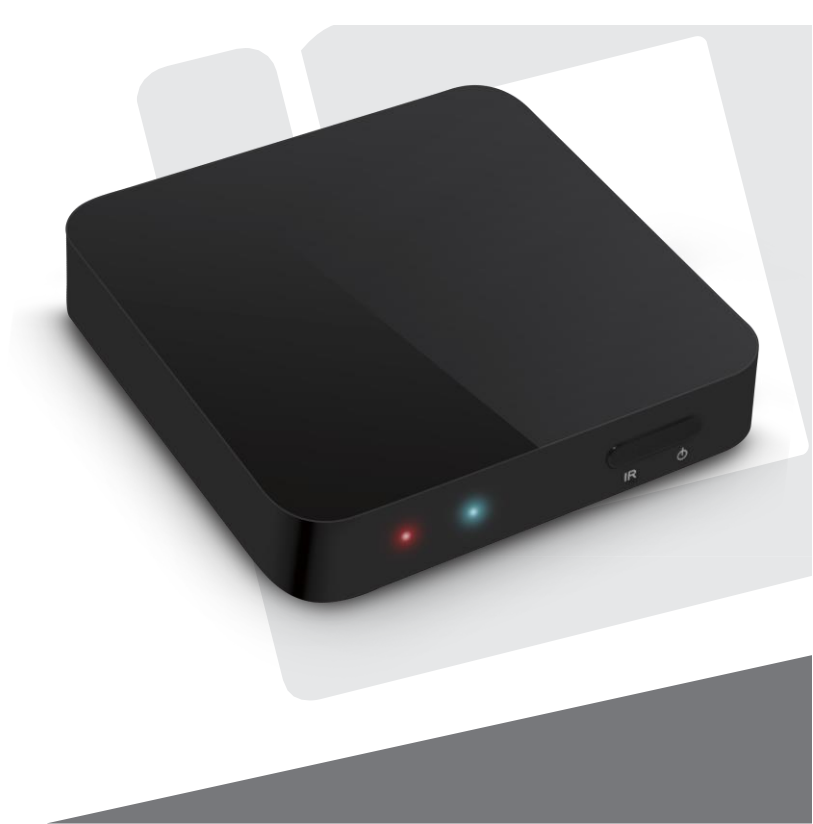

- Los datos nos cambian la vida

## Giga $_{\text{tv}}$

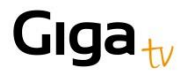

# Índice

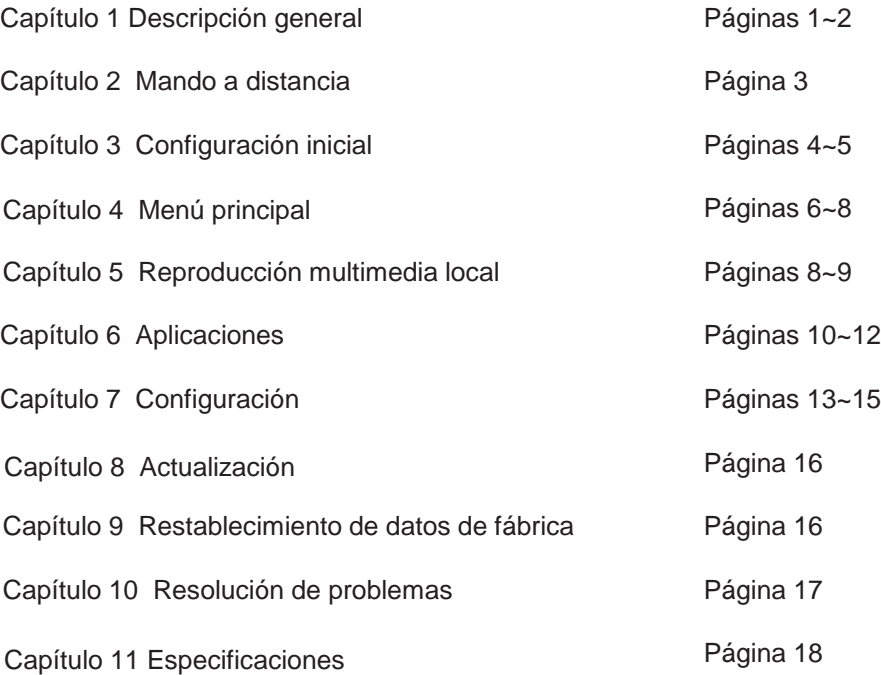

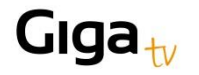

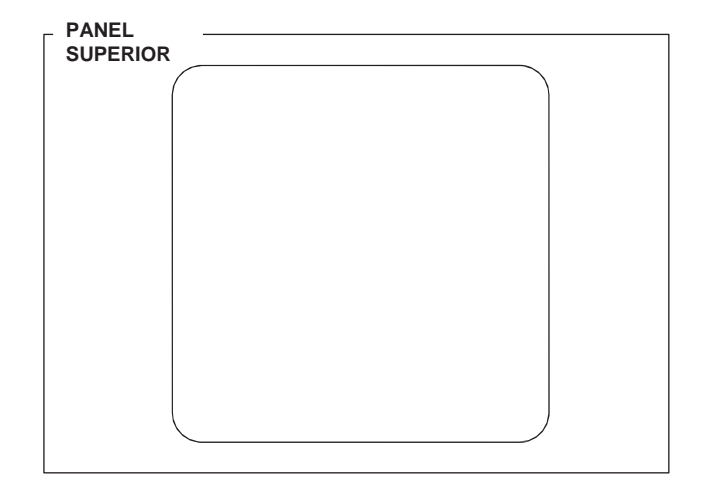

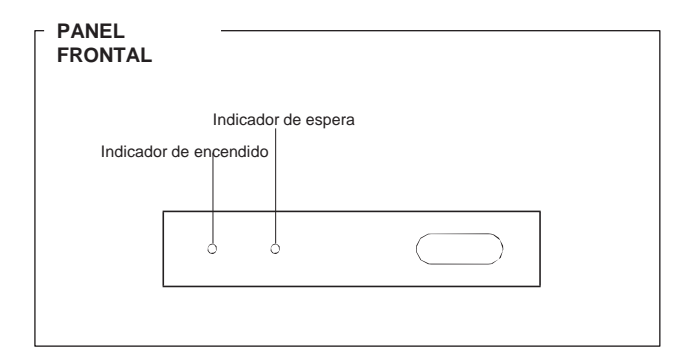

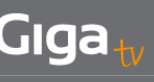

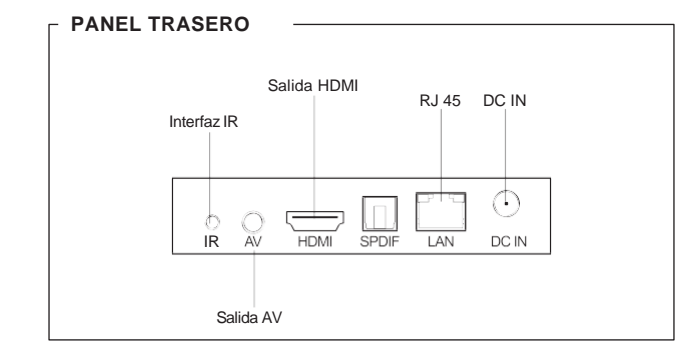

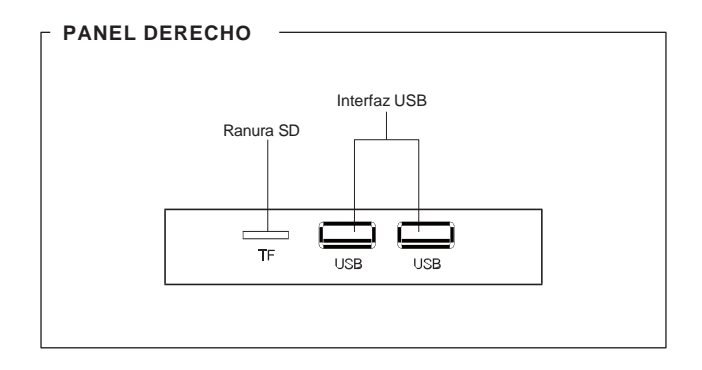

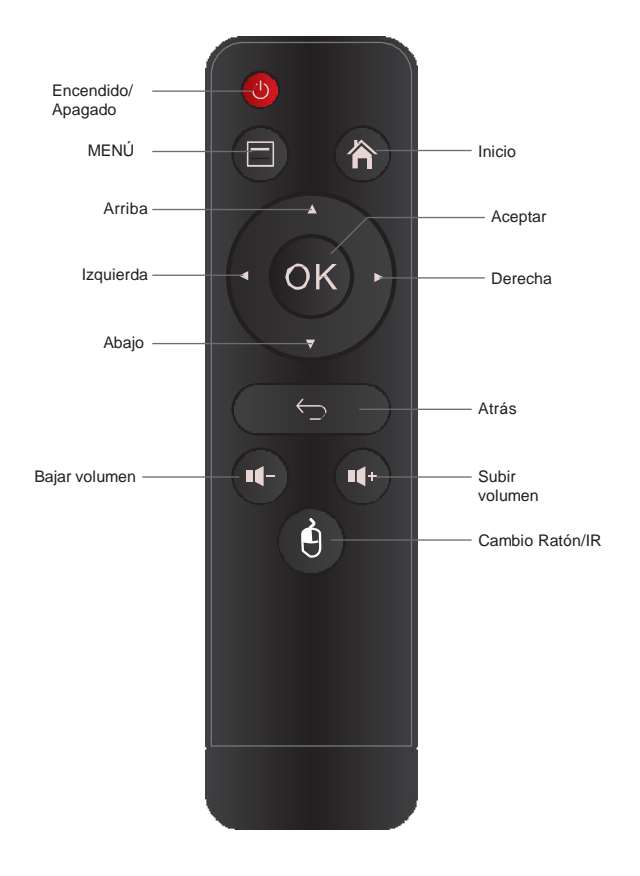

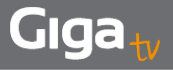

PASO 1 $\Theta$ En la página de bienvenida, haga clic en Siguiente

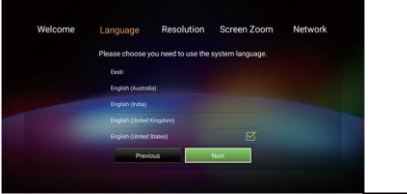

PASO 3 $\Theta$ Seleccione el modo de salida

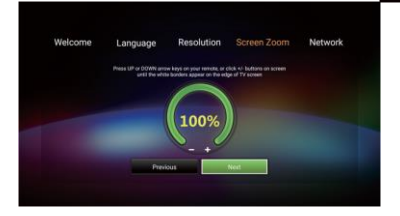

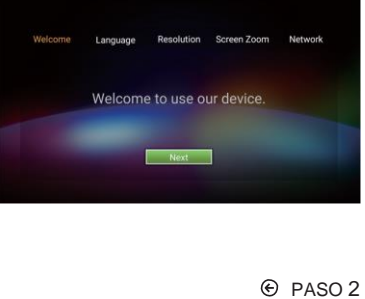

Seleccione su idioma preferido

Screen Zoom Language **DS** Previous President

> $\Theta$  PASO 4 Ajuste el tamaño de la pantalla

PASO 5 → Configure la red si va a utilizar una red doméstica por cable

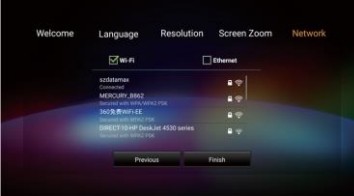

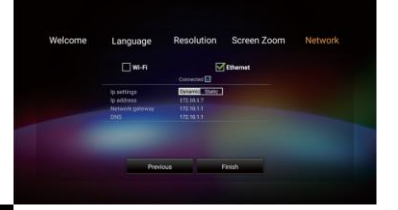

**Example 15** Pulse Finalizar para completar la configuración inicial

### Giga

### Capítulo 4. Menú principal Capítulo 5. Reproducción multimedia local

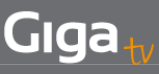

#### **4.1 Inicio**

Pulse los botones Izquierda/Derecha/Arriba/Abajo en el mando a distancia para seleccionar los elementos y "OK" para confirmar

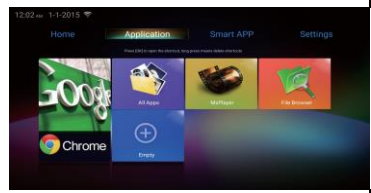

**4.3 Smart App** 的 Pulse los botones Izquierda/Derecha/Arriba/Abajo en el mando a distancia para seleccionar los elementos y "OK" para confirmar

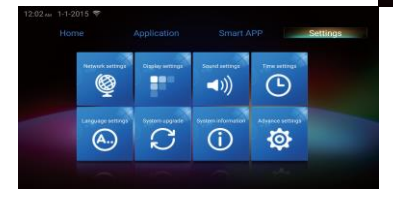

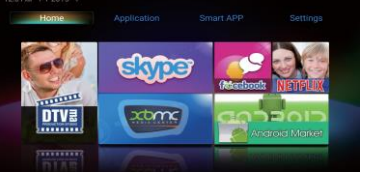

 $\odot$ **4.2 Aplicaciones** Pulse los botones Izquierda/

Derecha/Arriba/Abajo en el mando a distancia para seleccionar los elementos y "OK" para confirmar. Pulse Vacío para añadir su

aplicación favorita como nuevo acceso directo y mantenga pulsado dicho acceso directo para eliminar sus aplicaciones favoritas

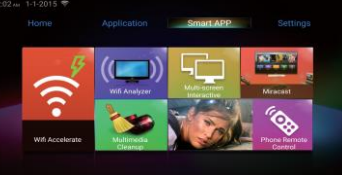

**4.4 Configuración** Pulse los botones Izquierda/Derecha/ Arriba/Abajo en el mando a distancia para seleccionar los elementos y "OK" para confirmar

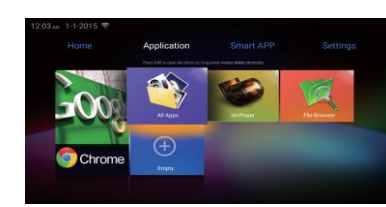

Pulse Aplicaciones en el menú principal para seleccionar el Explorador de archivos y el botón "OK" para confirmar

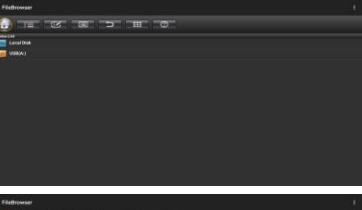

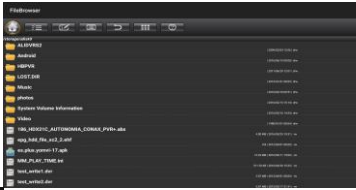

⊛

Haga clic en el vídeo y se abrirá un menú de opciones. A continuación, seleccione su reproductor de vídeo preferido para iniciar la reproducción

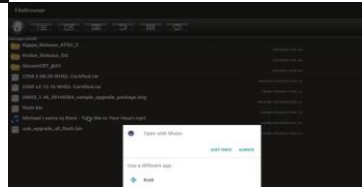

#### $\bigcirc$ Seleccione Disco local o USB y pulse el botón "OK" para confirmar

### ⊕

Haga clic en sus archivos de música y se abrirá un menú de opciones. A continuación, seleccione su reproductor de música preferido para iniciar la reproducción

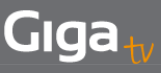

#### $\odot$

Haga clic en sus fotografías y se abrirá un menú de opciones. A continuación, seleccione su reproductor de fotografías preferido para iniciar la reproducción

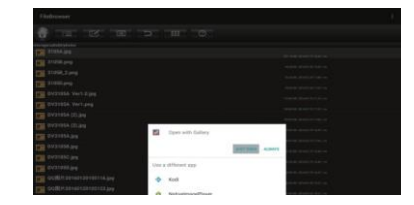

**6.1 Navegador** -Pulse Aplicaciones en el menú principal para seleccionar un navegador

-Utilice el navegador para navegar por Internet y visitar sus sitios web preferidos -Puede abrir varias páginas web, utilice el menú Ventanas para cambiar de una a otra

-Cree favoritos en el navegador para visitar sus páginas web preferidas más rápido

**6.1.1 Abrir una página web** Haga clic en la barra de direcciones para que aparezca el teclado virtual en la pantalla

- Escriba una URL y haga clic⊅

**6.1.2 Páginas web favoritas** ⊛ - Haga clic en a en la página web para guardarla como favorita

- Haga clic en en la página web

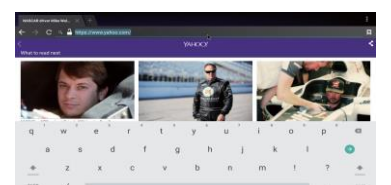

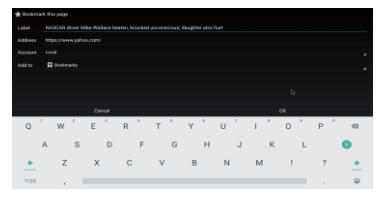

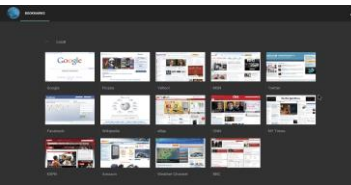

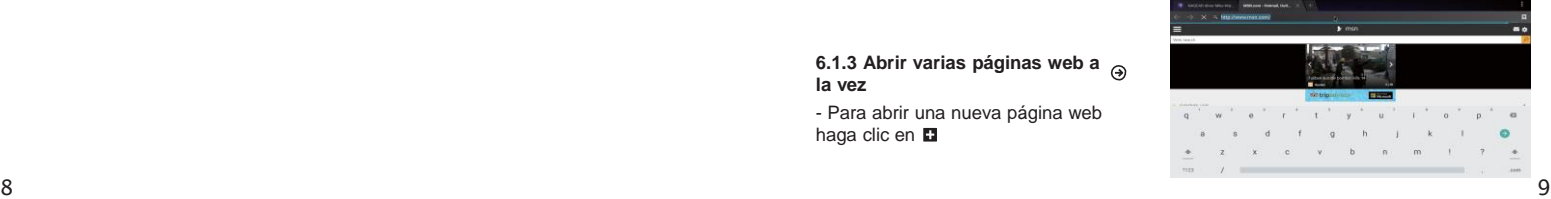

para abrir un favorito

#### **6.1.3 Abrir varias páginas web a la vez**

- Para abrir una nueva página web haga clic en **D** 

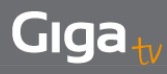

página web haga clic en **El** 

#### **6.2 Instalador de aplicaciones**

- Haga clic en Instalador de aplicaciones en la lista de aplicaciones - Para cerrar una<br>página web haga<br>en **El**<br>6.2 Instalador d<br>- Haga clic en Ins<br>aplicaciones<br>aplicaciones<br>- Seleccione la un<br>se encuentra la ap<br>- Seleccione la un<br>- Reaga clic en Ia ap<br>- Haga clic en Ia ap<br>desea instalar

- Seleccione la unidad en la que se encuentra la aplicación

- Haga clic en la aplicación que

#### **6.3 Comunicación multipantalla 6.3.1 DLNA** Aviso:

Asegúrese de que su red funciona antes de utilizar esta función

Asegúrese de que su dispositivo móvil es

-Haga clic en Centro de medios en la lista<br>de aplicaciones.

-Active DLNA DMP y DLNA DMR.<br>-Active DLNA en su dispositivo móvil<br>Android

-Comience a reproducir vídeos, música o fotografías en su dispositivo móvil Android.<br>10

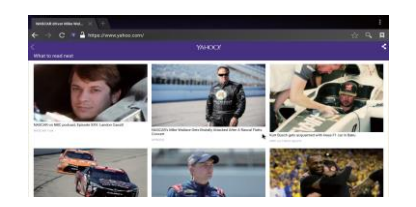

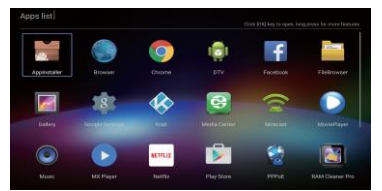

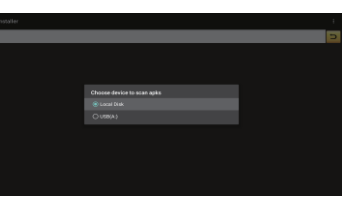

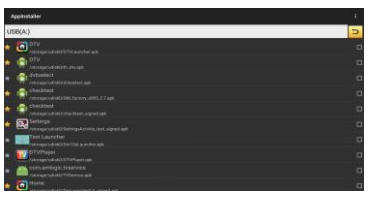

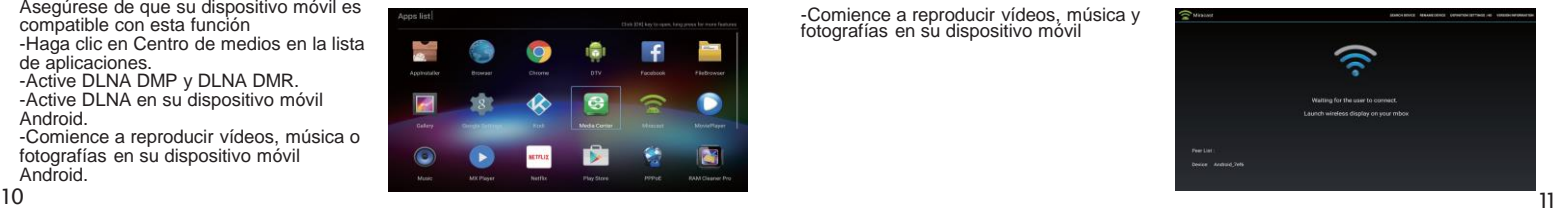

#### **6.3.2 AirPlay**

-Haga clic en Centro de medios en la lista de aplicaciones

-Active Iniciar AirPlay

-Seleccione vídeos o fotografías de su dispositivo iOS, a continuación Compartir y haga clic en AirPlay.

-Seleccione el nombre AirPlay del GigaTV HD870 4K que aparece en su dispositivo iOS y confirme la selección

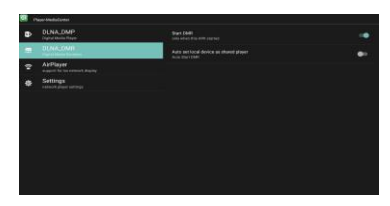

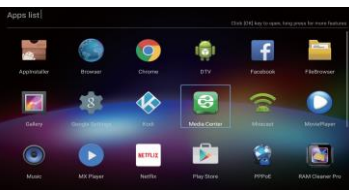

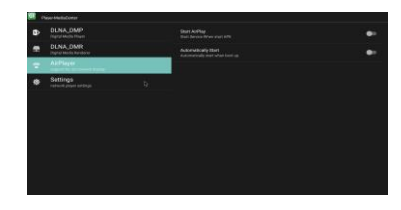

#### **6.3.3 Miracast**

-Haga clic en "Miracast " en la lista de aplicaciones

-Inicie la búsqueda de otros dispositivos Android

-Active la opción Miracast en su dispositivo móvil Android

-Seleccione el nombre del descodificador y conéctelo a su dispositivo móvil Android

-Comience a reproducir vídeos, música y fotografías en su dispositivo móvil

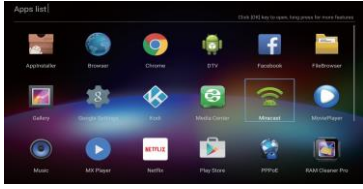

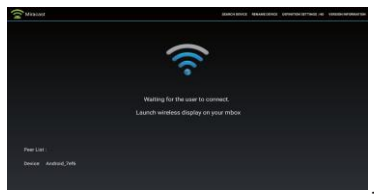

### Giga Capítulo 7. Configuración

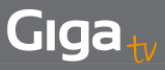

- Puede utilizar la sección Configuración para volver a configurar su red, pantalla, idioma, etc.

#### **7.1 Configuración de red**

#### **7.1.1 Configuración de Wi -Fi**

- Haga clic en Configuración de red, seleccione Wi -Fi y a continuación Activado/Desactivado en Configuración de Wi -Fi para activar o desactivar la función

- Abra la opción Wi -Fi, espere hasta que haya terminado la búsqueda de Wi -Fi, seleccione el nombre de la red Wi -Fi en la lista, introduzca la contraseña y haga clic en Conectar

#### **7.1.2 Configuración de Ethernet**

- Haga clic en Configuración de red y seleccione Ethernet . Si la IP es dinámica, verá Conectado en la configuración de Ethernet una vez que conecte el cable de Ethernet

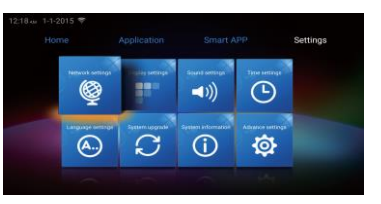

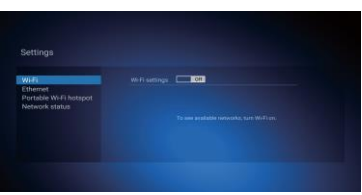

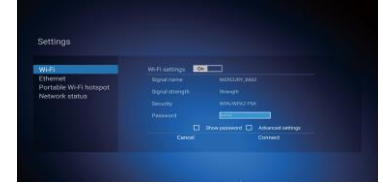

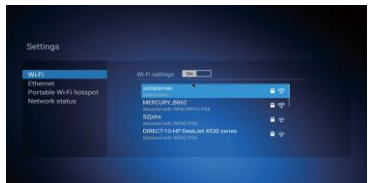

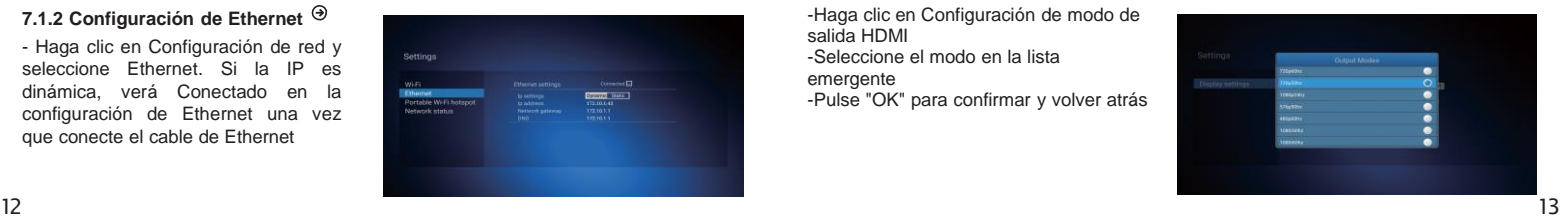

Si la IP es estática, haga clic en Estática en la configuración de IP, revise la dirección indicada en Dirección IP, Pasarela de red y DNS, y haga clic en Guardar.

#### **7.1.3 Router Wi -Fi portátil**

Este dispositivo puede actuar como router Wi -Fi para otros dispositivos de red, entre ellos PC, móvil, iPad, etc. De este modo, estos dispositivos pueden utilizar servicio Wi -Fi de manera gratuita

Active la opción Router Wi -Fi portátil y podrá configurar el nombre SSID de la red, la seguridad, contraseña, etc. La contraseña debe tener al menos 8 dígitos Haga clic en Guardar. A continuación, podrá buscar el nombre SSID en otros dispositivos de red e introducir la misma contraseña para recibir la señal Wi -Fi

#### **7.2 Configuración de pantalla 7.2.1 Modo de salida automática** - Active la opción Modo de salida

automática

#### **7.2.2 Seleccione el modo de salida de manera manual**

-Desactive la opción Modo de salida automática

-Haga clic en Configuración de modo de salida HDMI

-Seleccione el modo en la lista

emergente

-Pulse "OK" para confirmar y volver atrás

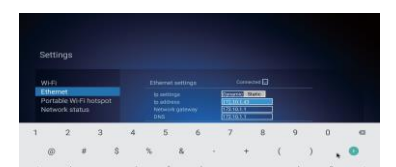

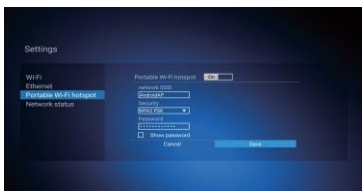

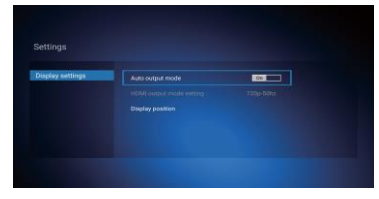

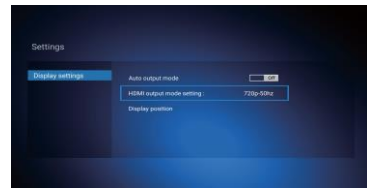

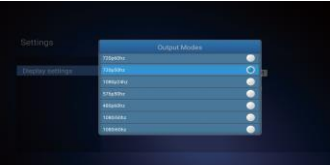

## Giga

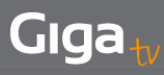

#### **7.2.3 Posición de pantalla**

- Haga clic en Posición de pantalla y pulse las teclas "Arriba" o "Abajo" en el mando a distancia para ajustar la posición. A continuación, haga clic en la tecla "Atrás" para guardar y volver atrás.

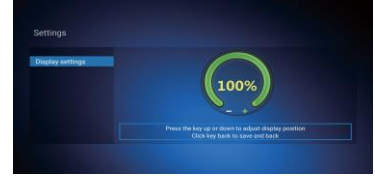

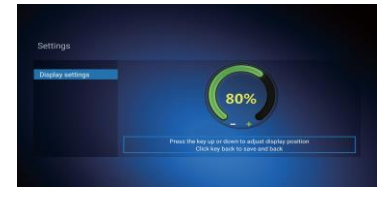

#### **7.3 Configuración de hora**

#### **7.3.1 Configuración de fecha y hora**

-Si mantiene Utilizar hora proporcionada por la red activado, se actualizará la fecha y hora en función de la fecha y

hora locales -Desactive Utilizar hora proporcionada por la red para introducir una fecha y hora nuevas en Configurar fecha y Configurar hora

#### **7.3.2 Configuración de zona horaria**

- Haga clic en la opción Seleccionar zona horaria, seleccione la zona horaria en la lista emergente, haga clic en Aceptar para guardar la selección y volver atrás

#### **7.4 Configuración de idioma**

#### **7.4.1 Configuración de idioma OSD**

- Haga clic en Configuración de idioma, seleccione el idioma OSD que desea utilizar en la lista de idiomas y haga clic en Aceptar para guardar la selección y volver atrás

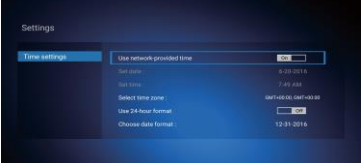

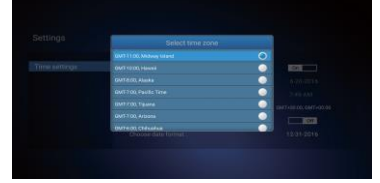

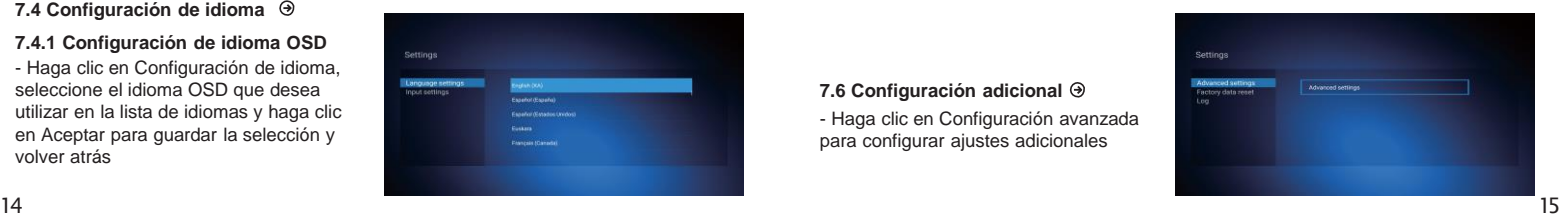

#### **7.4.2 Configuración de método de entrada**

- Haga clic en Configuración de entrada, seleccione un método de entrada en la lista y haga clic en Aceptar para guardar la selección y volver atrás. A continuación podrá utilizar el nuevo método de entrada

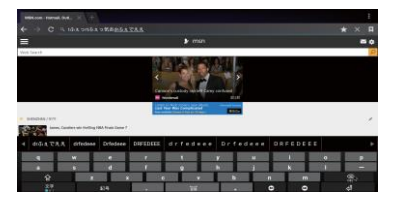

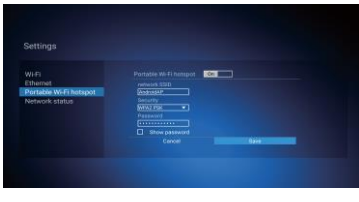

#### **7.5 Información del sistema**

#### **7.5.1 Información del sistema**

- Haga clic en Información del sistema para ver el modelo, versión de Android, versión de software, versión de hardware, versión de APK, dirección IP, dirección Mac y número de serie

#### **7.5.2 Información de memoria:**

- Información de memoria: Haga clic en Información de memoria para conocer el espacio de memoria y espacio de almacenamiento interno disponibles

#### **7.6 Configuración adicional**

- Haga clic en Configuración avanzada para configurar ajustes adicionales

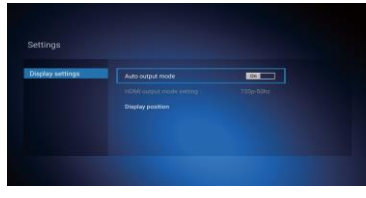

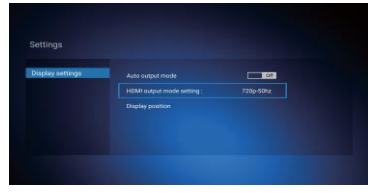

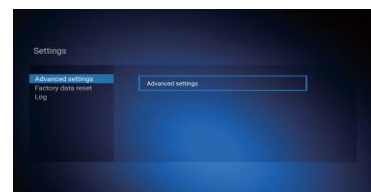

### Gıga

Settings

#### **8.1 Actualización local**

-Seleccione Configuración en el menú principal y haga clic en Actualización del sistema

-Seleccione Actualización local y haga clic en Aceptar para confirmar

-Haga clic en el botón "Seleccionar" de la página de actualización, seleccione el nuevo software y pulse "OK" para volver atrás

-.Haga clic en el botón Actualizar para iniciar la actualización

#### **8.2 Actualización OTA**

-Seleccione Configuración en el menú principal y haga clic en Actualización del sistema

-Seleccione "Actualización OTA" y el descodificador debería detectar la versión de firmware

-Si no hay firmware nuevo, no será necesario realizar la actualización

-Si hay firmware nuevo, haga clic en "Actualizar" y la actualización se iniciará automáticamente

-Si se produce un error de actualización, por favor, póngase en contacto con su operador

### Capítulo 9. Restablecimiento de datos de fábrica

En el menú principal seleccione Configuración y a continuación Restablecer datos de fábrica, haga clic en Restablecer datos del sistema y pulse Aceptar para confirmar.

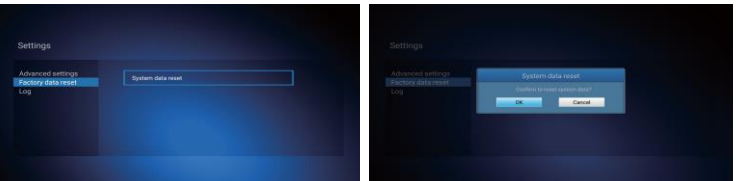

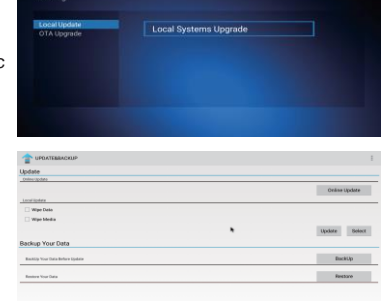

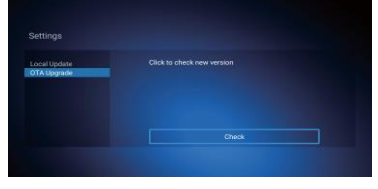

En algunas zonas, la señal digital terrestre puede ser débil. Para ver los canales con señal débil, quizá sea mejor que utilice la antena en la que se ha instalado el repetidor.

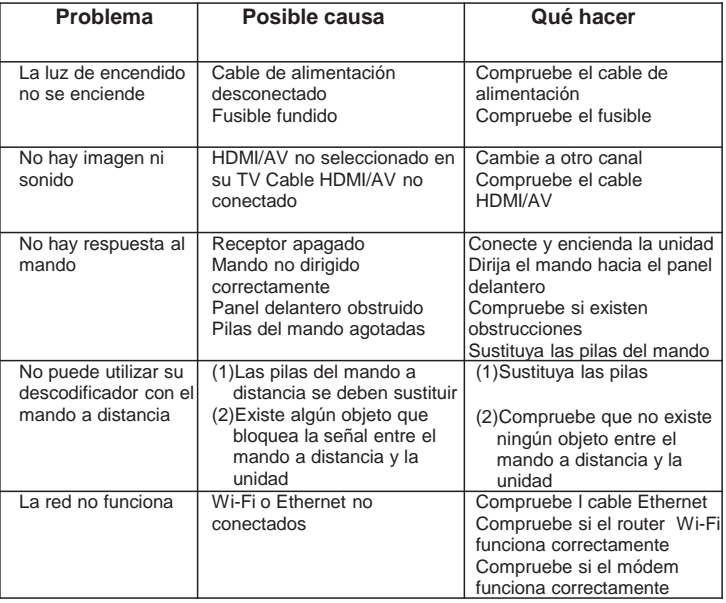

# Giga to Capítulo 11. Especificaciones

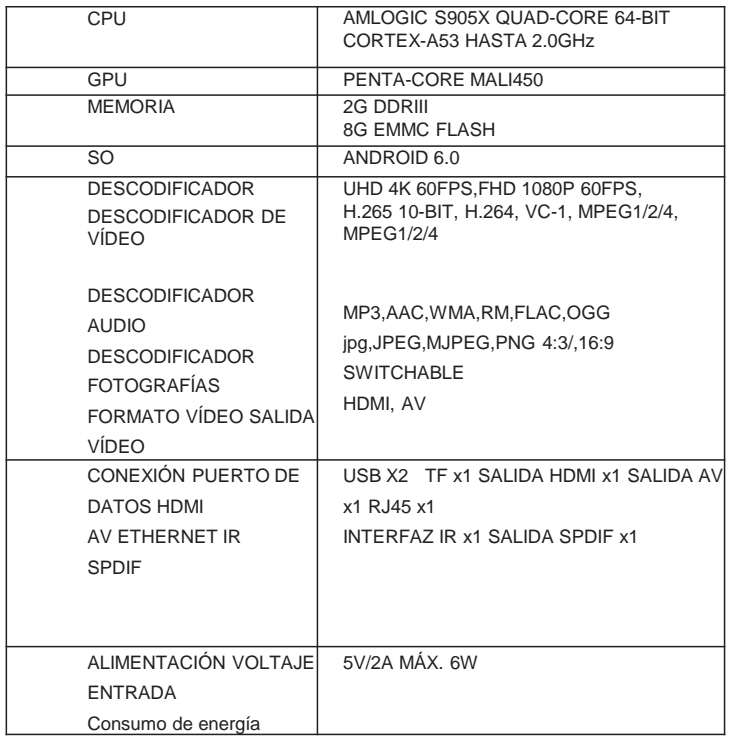